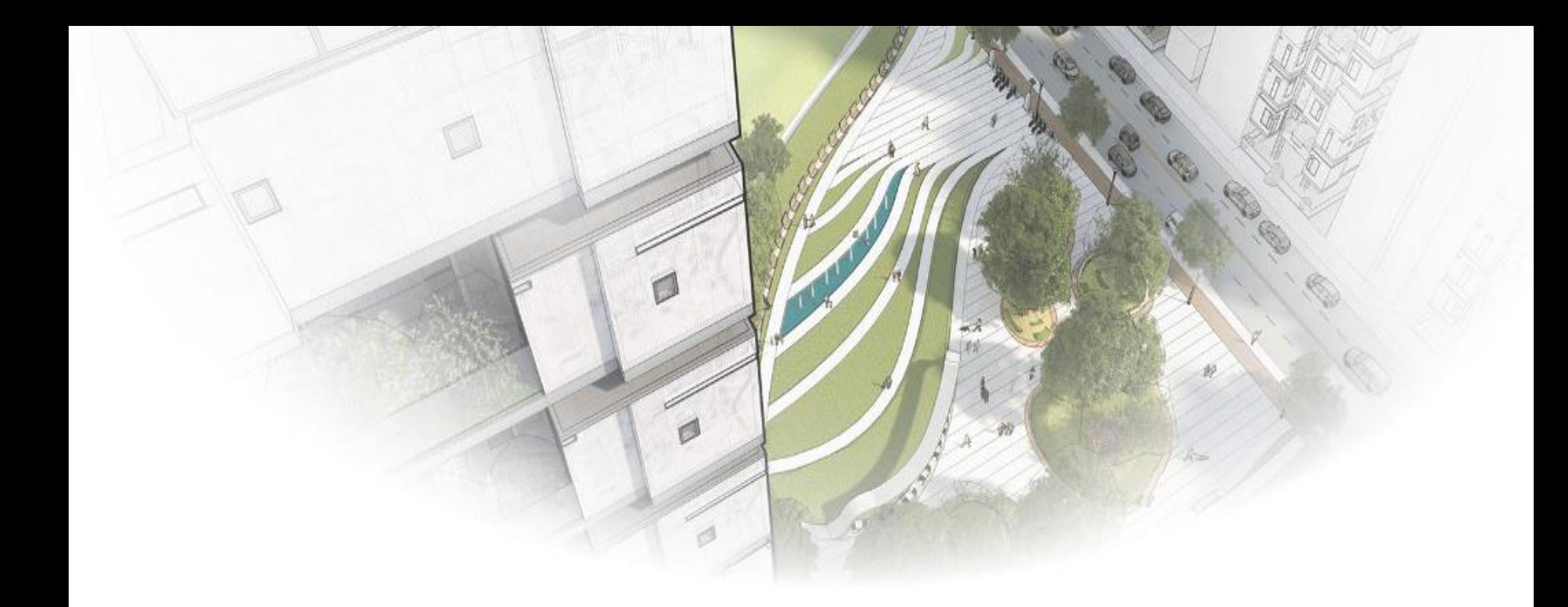

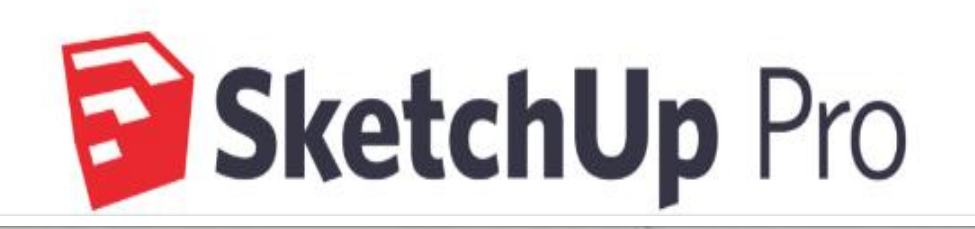

## **Follow Me**

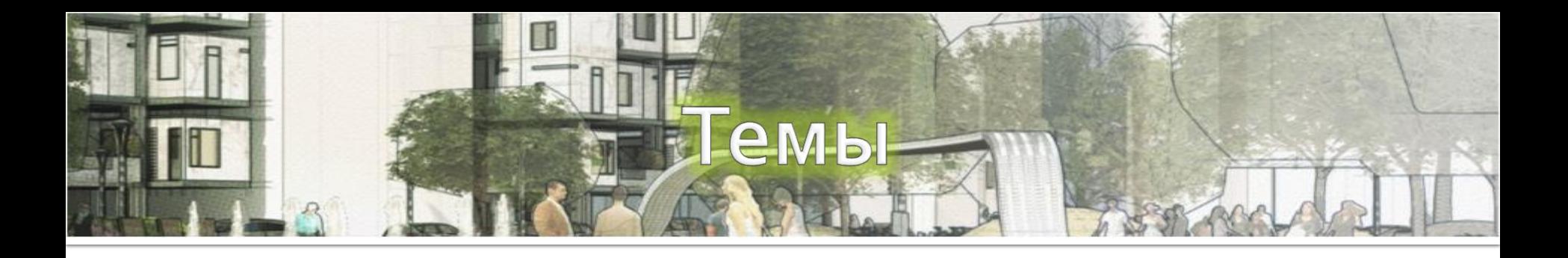

- Создание 3-х мерных объектов через плоскость основания и выбранный путь, таких как трубы, плинтуса
- Моделирование круглых объёмных объектов, таких как бокал, ваза, бутылка

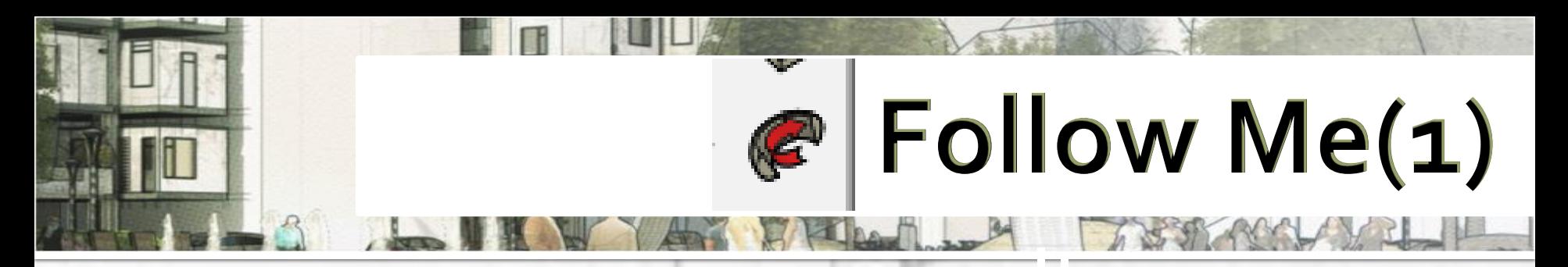

**Задача инструмента Ведение (Follow Me) провести выбранную плоскость (грань) по выбранному пути.**

Для работы с инструментом понадобится 2 объекта: **плоскость и путь**.

Порядок действий для построения вдоль всего пути:

(1) выделить мышью (инструмент Выбор (Select)) весь путь

(2) нажать на инструмент Ведение (Follow Me)

(3) кликнуть им по плоскости, которая должна пройти по выбранному пути.

**NB!** При начале движения плоскость должна быть **перпендикулярна** пути!

Allikas : SketchUp for Web [juhend](https://sites.google.com/view/sketchupforwebjuhend/t%C3%B6%C3%B6riistad/kujundite-muutmine/follow-me)

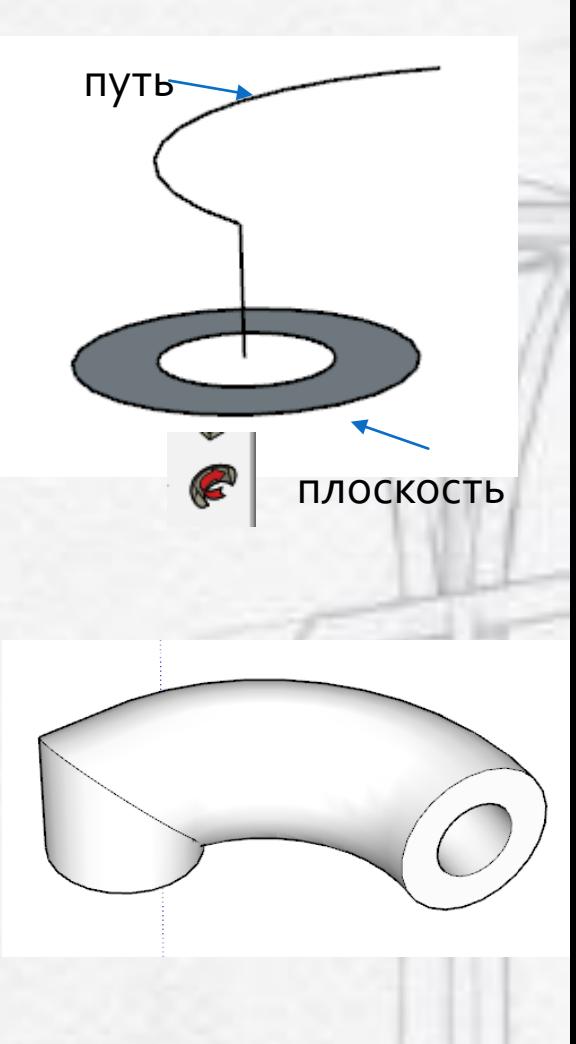

# **Fоllow Me(2)**

Если плоскость построена перпендикулярно какойлибо линии, то эта линия уже является путём для заполнения.

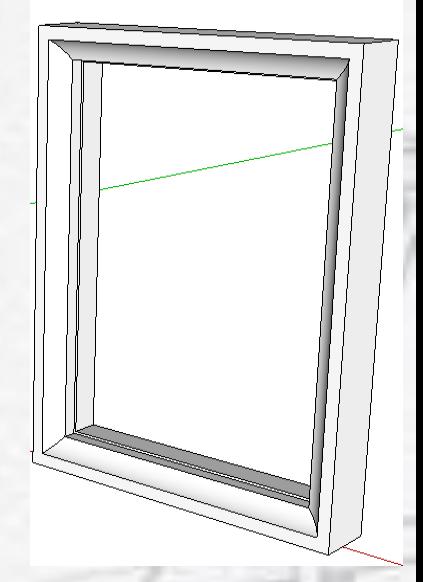

В этом случае необходимо мышкой двигать профиль вдоль линий.

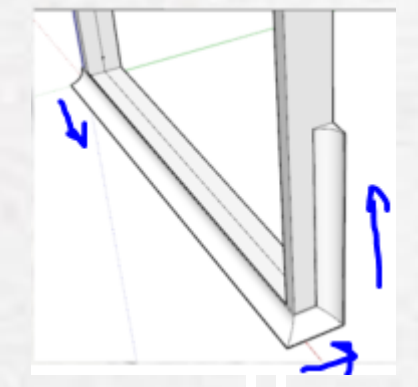

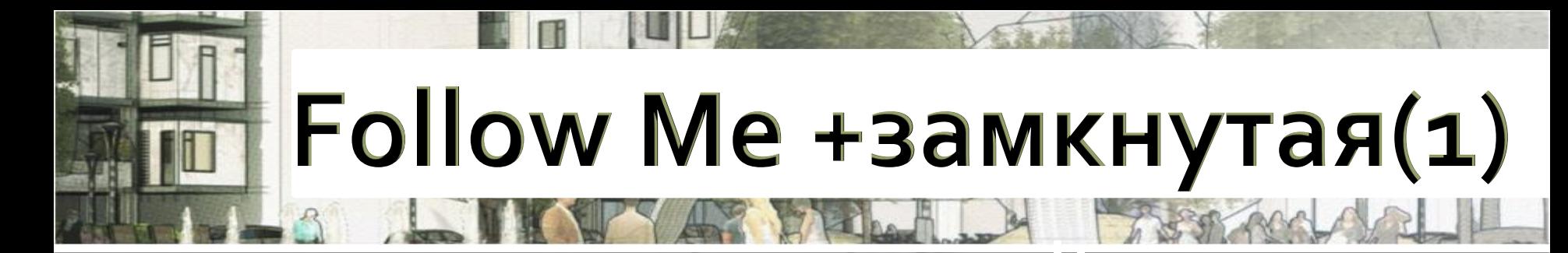

Если плоскость построена перпендикулярно какойлибо замкнутой линии, то эта линия уже является путём для заполнения.

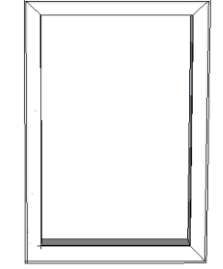

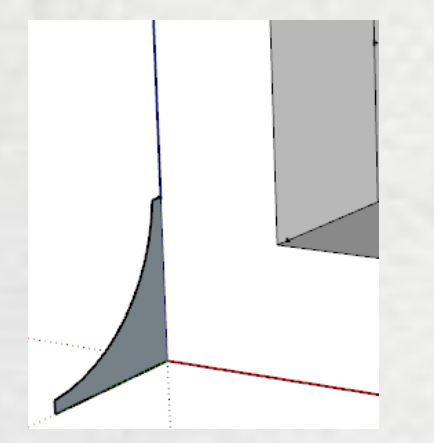

В этом случае необходимо выбрать замкнутый контур, через который проведём плоскость

# **Follow Me +замкнутая(2)**

Если плоскость построена перпендикулярно какойлибо замкнутой линии, то эта линия уже является путём для заполнения.

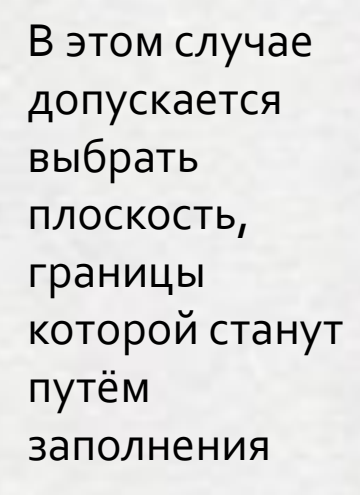

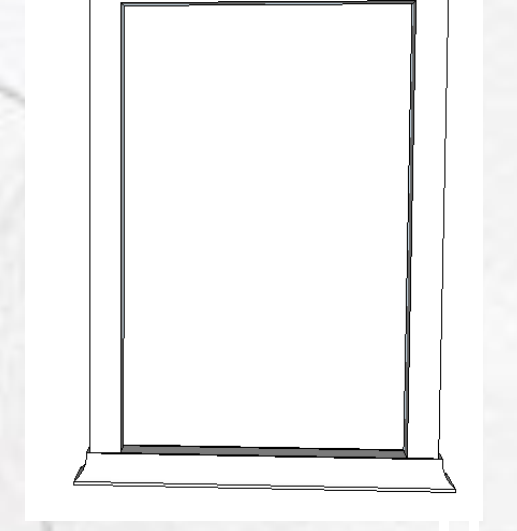

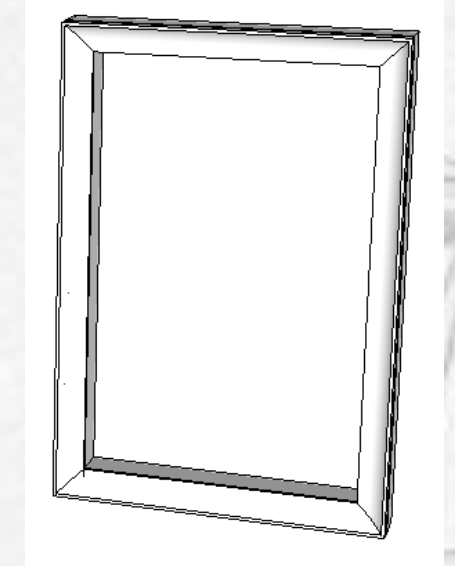

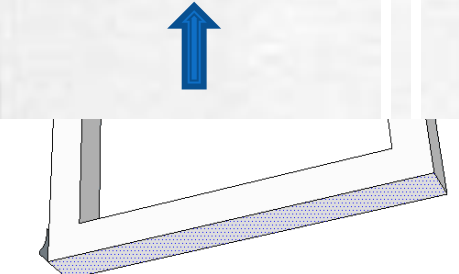

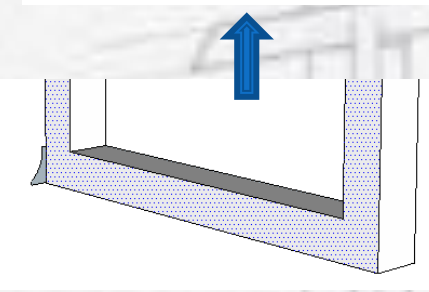

### Follow Me особенность (1)

Путь для этого инструмента не обязательно должен начинаться прямо от плоскости. Он может находиться в другом месте. При этом расстояние от плоскости до пути обязательно будет учитываться при построении геометрии!

### **WARNING!**

The path that you have chosen does not begin or end on the Extrusion cross section. Unexpected results may occur.

Выбранный вами участок не начинается и не заканчивается на поперечном сечении выдавливания. Могут быть неожиданные результаты

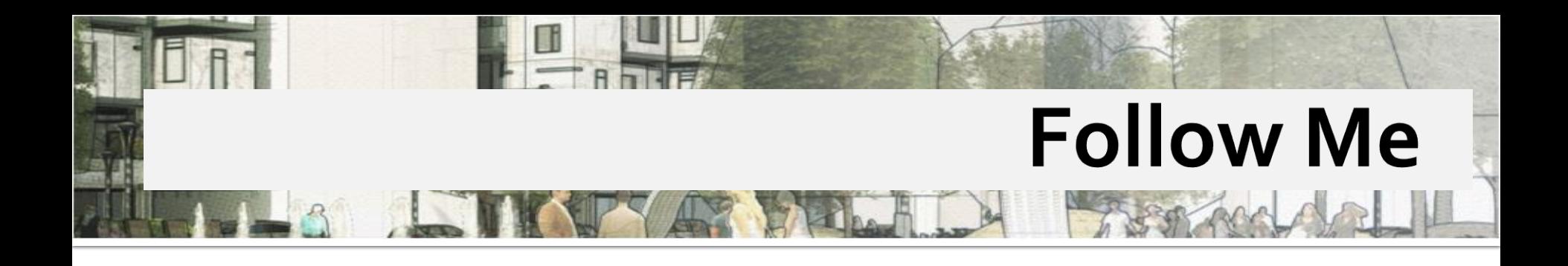

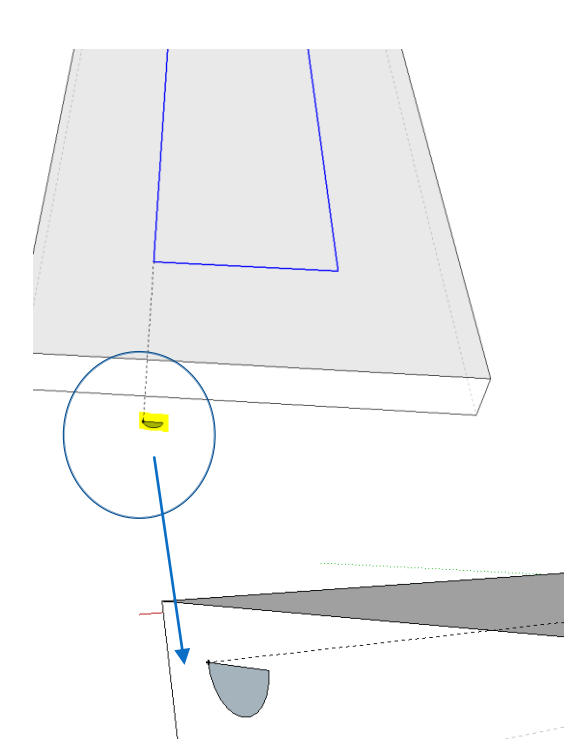

Эта особенность используется как инструмент вырезания профиля. Таким образом можно вырезать различные узоры.

![](_page_7_Picture_3.jpeg)

![](_page_8_Picture_0.jpeg)

Если сторона плоскости, с которой начинается работа инструмента Ведение (Follow Me), лицевая, то построенная геометрия будет обращена наружу обратной стороной (1). **Reverse Faces** 

![](_page_8_Picture_2.jpeg)

![](_page_8_Picture_3.jpeg)

Команда Reverse Faces вывернет плоскости объекта

Если наоборот, то лицевой стороной (2).

![](_page_8_Picture_6.jpeg)

![](_page_9_Picture_0.jpeg)

**Есть два ограничения при работе с этим** 

**инструментом:** Путь-линия должна быть целой, без разрывов. Иначе плоскость будет доведена до первого разрыва и

остановится; Инструмент плохо работает с мелкими деталями, как и многие инструменты программы SketchUp. В этом случае он либо вообще не сможет построить геометрию, либо построит её с дырками, которые потом придётся закрывать вручную. Чтобы этого не случалось, есть способ обойти это ограничение. Сначала увеличьте объекты в 10 раз с помощью инструмента Масштаб (Scale), значение 10, создайте нужную геометрию Ведением (Follow Me), затем уменьшите готовую геометрию с помощью инструмента Масштаб (Scale), значение 0,1.

![](_page_10_Picture_0.jpeg)

Создай лого программы SketchUp любого размера. В основании создай профиль и заполни, используя инструмент Fоllow Me.

![](_page_10_Picture_2.jpeg)

![](_page_10_Picture_3.jpeg)

### **Деление на равные части**

Выделенный отрезок можно разделить от 2 до 100 равных частей. Для этого щёлкните на ребре правой кнопкой мыши и выберите команду DIVIDE во всплывающем окне.

![](_page_11_Picture_32.jpeg)

3 segments<br>Length: ~ 133mm

3 segments Length: ~ 133mm

**Segments** 

3

![](_page_12_Picture_0.jpeg)

Змеевик для ванной

Высота: 40 cm Ширина: 60 cm Диаметр: 6 сm Толщина стенок трубы: 1,2 mm

![](_page_12_Picture_3.jpeg)

![](_page_12_Picture_4.jpeg)

### **Follow Me как станок**

![](_page_13_Figure_1.jpeg)

Вращающейся плоскостью станет половина проекции фигуры.

Окружность - это путь, по которому происходит движение

![](_page_13_Figure_4.jpeg)

Проекция располагается таким образом, чтобы её нижняя часть совпадала с центром окружности. В противном cлучае внутри созданной фигуры образуется отверстие. Эту особенность можно использовать при создании фигур с цилиндрическими отверстиями

![](_page_13_Picture_6.jpeg)

![](_page_14_Picture_0.jpeg)

## **SketshUp Fundamentals**

- Дополнительные видео
- [https://learn.sketchup.com/course/follow](https://learn.sketchup.com/course/follow-me/follow-me-lathe)me/follow-me-lathe (5:58)
- [https://learn.sketchup.com/course/follow](https://learn.sketchup.com/course/follow-me/follow-me-practice)me/follow-me-practice (6:56)

![](_page_15_Picture_0.jpeg)

![](_page_15_Figure_1.jpeg)

![](_page_16_Picture_0.jpeg)

Создай следующие объекты

![](_page_16_Picture_2.jpeg)

![](_page_17_Picture_0.jpeg)

![](_page_17_Picture_1.jpeg)

Для создания профиля удобно добавить фотографию объекта в SketcUp и рисовать поверх неё.

File -> Import

![](_page_17_Picture_4.jpeg)

![](_page_17_Picture_5.jpeg)